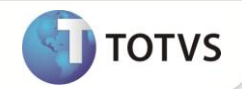

# **TOTVS Colaboração: Monitor TOTVS Colaboração e Recebimento do CT-e**

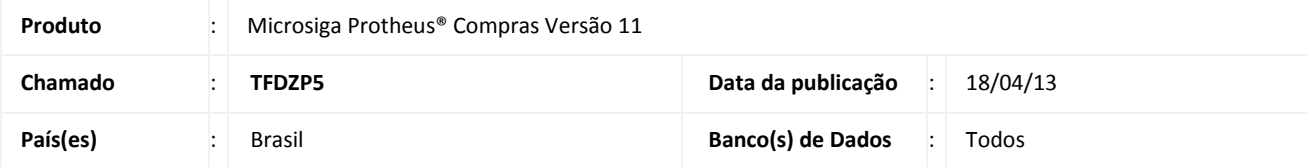

### Importante

Esta melhoria depende da execução do *update* de base *UPDCOM19***,** conforme **Procedimentos para Implementação**.

#### **Monitor TOTVS Colaboração:**

Está disponível no ambiente **Compras** o monitor para visualização e processamento de documentos recebidos pelo produto TOTVS Colaboração. O programa **Monitor TOTVS Colaboração (COMXCOL)** agrega as seguintes melhorias:

- Interface mais amigável: O programa de Monitor TOTVS Colaboração foi escrito com a premissa de permitir uma melhor visualização dos documentos disponíveis.
- Exibição de campos específicos: Caso sejam customizados campos nas tabelas SDS Cabeçalho de Doc. TOTVS Colaboração ou SDT – Itens de Doc. TOTVS Colaboração, eles serão exibidos automaticamente pela rotina.
- Mais velocidade: Filtros e processos foram aperfeiçoados melhorando, assim, a performance de processamento das funcionalidades.
- Novos tipos de documento: O Monitor TOTVS Colaboração permitirá o processamento de novos tipos de documentos, que serão entregues no decorrer da evolução do produto, como por exemplo, o recebimento de conhecimento de transporte eletrônico (CT-e).

#### Importante

O Monitor TOTVS Colaboração será a interface padrão para manipulação dos documentos, recebidos via TOTVS Colaboração, e assim, substitui a rotina **Entrada NF-e,** do programa de **Pré-Nota (MATA140)**, que será descontinuada gradativamente.

#### **Recebimento do CT-e:**

Está disponível no produto **TOTVS Colaboração**, para o ambiente Compra, o recebimento de um novo tipo de documento: o **Conhecimento de Transporte Eletrônico (CT-e).** O CT-e é um documento de existência exclusivamente digital, emitido e armazenado eletronicamente, com o intuito de documentar uma prestação de serviços de transportes.

No ambiente Compras, o recebimento do CT-e está disponível para processamento pelas empresas contratantes do serviço de transporte, independentemente do transporte referir-se a recebimento ou envio de mercadorias.

Para utilização desta nova funcionalidade, além da execução dos procedimentos de implementação descritos neste boletim, deve-se realizar as seguintes configurações:

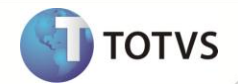

- Cadastrar as empresas de transporte: As empresas prestadoras de serviço de transporte deverão estar cadastradas no sistema como Fornecedores, para que assim seja possível a geração de um documento fiscal vinculado a esta entidade.
- Agendamento através do Schedule da rotina de recebimento de documentos: Para realizar o recebimento dos novos tipos de documentos do TOTVS Colaboração, foi disponibilizada a rotina **SchedComCol**, o seu processamento deve ser agendado no Schedule padrão do Sistema (no ambiente Configurador). É através da execução desta rotina que os CT-e recebidos serão disponibilizados no Monitor TOTVS Colaboração.

## Importante

A função **SchedComCol** substitui a antiga função **MATA140I**, pois ela processa todos os tipos de documentos existentes no TOTVS Colaboração, para o ambiente de Compras. Assim, para os clientes que já utilizavam a rotina **MATA140I**, basta trocar o nome do programa a ser executado pelo agendamento.

Conforme mencionado acima, a importação do CT-e está disponível tanto para os casos de contratação de serviço de transporte para o recebimento de mercadorias (em decorrência de compras, devolução de vendas ou recebimentos para beneficiamento realizados pela empresa), quanto para a contração de serviço de transporte para o envio de mercadorias (em decorrência de vendas, devoluções de compras ou remessas para beneficiamentos realizados pela empresa).

Dependendo da situação em que o serviço de transporte é contratado, o documento gerado pelo sistema para o CT-e será diferenciado, conforme abaixo:

- Contratação do serviço para o recebimento de mercadorias: nesta situação, será gerado um documento de conhecimento de transporte para rateio do valor do serviço de transporte entre todos os produtos recebidos, através deste conhecimento - tratamento idêntico ao aplicado pelo programa de **Nt. Conhec. Frete (MATA116),** do ambiente de Compras.
- Contratação do serviço para o envio de mercadorias: nesta situação, será gerado um documento de entrada do tipo Normal, com espécie CTE, apenas para o registro da compra do serviço de transporte. Neste caso, o documento gerado terá apenas um item com o produto frete cadastrado no parâmetro **MV\_XMLPFCT** com quantidade 1, referente ao frete contratado para o transporte da mercadoria.

# Atenção

Quando se tratar de contratação do serviço para o recebimento de mercadorias, a importação do conhecimento de transporte só será possível quando todas as notas fiscais contidas neste conhecimento estiverem registradas no sistema. Caso contrário, o documento será considerado inconsistente (acionando assim o evento 052 – Aviso de inconsistência da importação NF-e do M-Messenger, que orientará o usuário a registrar os documentos contidos no CT-e) e será disponibilizado para reprocessamento através do Monitor TOTVS Colaboração.

Esta verificação não ocorre para contratação do serviço para o envio de mercadorias.

## Importante

Para o correto funcionamento da importação do CT-e, deverão ser configurados os parâmetros **MV\_XMLTECT**, **MV\_XMLCPCT** e **MV\_XMLPFCT**, criados pelo *update* **UPDCOM19**.

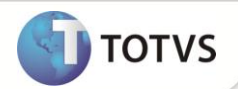

#### **PROCEDIMENTOS PARA IMPLEMENTAÇÃO**

Para viabilizar essa melhoria, é necessário aplicar o pacote de atualizações (*Patch*) deste chamado.

### *Importante*

Antes de executar o *update* **UPDCOM19** é imprescindível:

- a) Realizar o *backup* da base de dados do produto que será executado o *update* (diretório \Protheus\_DATA\DATA e dos dicionários de dados SXs (diretório \PROTHEUS\_DATA\SYSTEM). Os diretórios acima mencionados correspondem à **instalação padrão** do Protheus, portanto, devem ser alterados conforme o produto instalado na empresa.
- b) Essa rotina deve ser executada em **modo exclusivo**, ou seja, nenhum usuário deve estar utilizando o sistema.
- c) Se os dicionários de dados possuírem índices personalizados (criados pelo usuário), antes de executar o compatibilizador, certifique-se de que estão identificados pelo *nickname*. Caso o compatibilizador necessite criar índices, irá adicioná-los a partir da ordem original instalada pelo Protheus, o que poderá sobrescrever índices personalizados, caso não estejam identificados pelo *nickname*.
- d) O compatibilizador deve ser executado com a **Integridade Referencial desativada\***.
	- 1. Em **Microsiga Protheus® TOTVS Smart Client**, digite **U\_UPDCOM19** no campo **Programa Inicial**.
	- 2. Clique em **Ok** para continuar.
	- 3. Após a confirmação é exibida uma tela para a seleção da empresa em que o dicionário de dados será modificado. Selecione a empresa desejada e confirme.
	- 4. Ao confirmar é exibida uma mensagem de advertência sobre o *backup* e a necessidade de sua execução em **modo exclusivo**.
	- 5. Clique em **Processar** para iniciar o processamento. O primeiro passo da execução é a preparação dos arquivos, conforme mensagem explicativa apresentada na tela.
	- 6. Em seguida, é exibida a janela **Atualização concluída** com o histórico (*log*) de todas as atualizações processadas. Nesse *log* de atualização são apresentados somente os campos atualizados pelo programa. O *update*/compatibilizador cria os campos que ainda não existem no dicionário de dados.
	- 7. Clique em **Gravar** para salvar o histórico (*log*) apresentado.
	- 8. Clique em **Ok** para encerrar o processamento.

### Importante

Após execução do *update*, lembre-se de acessar o ambiente Configurador e agendar, na rotina de **Schedule**, a execução do programa SchedComCol (se já existir o agendamento da rotina **MATA140I**, basta substituir).

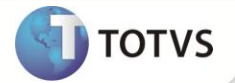

### **ATUALIZAÇÕES DO UPDATE**

- 1. Alteração de **Campos** no arquivo **SX3 – Campos:**
	- Tabela SDS Cabeçalho Docs. TOTVS Colaboração:

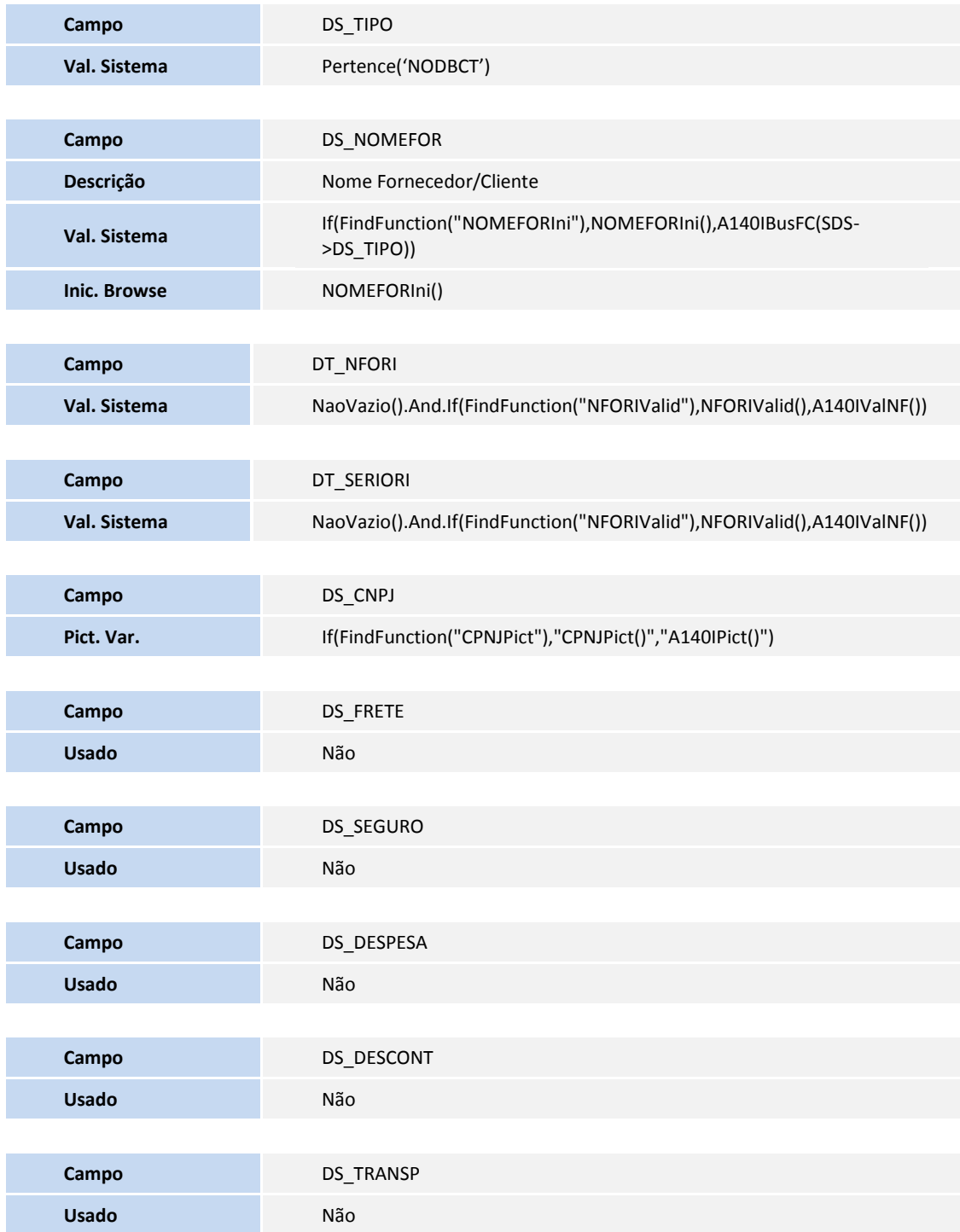

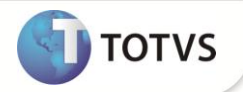

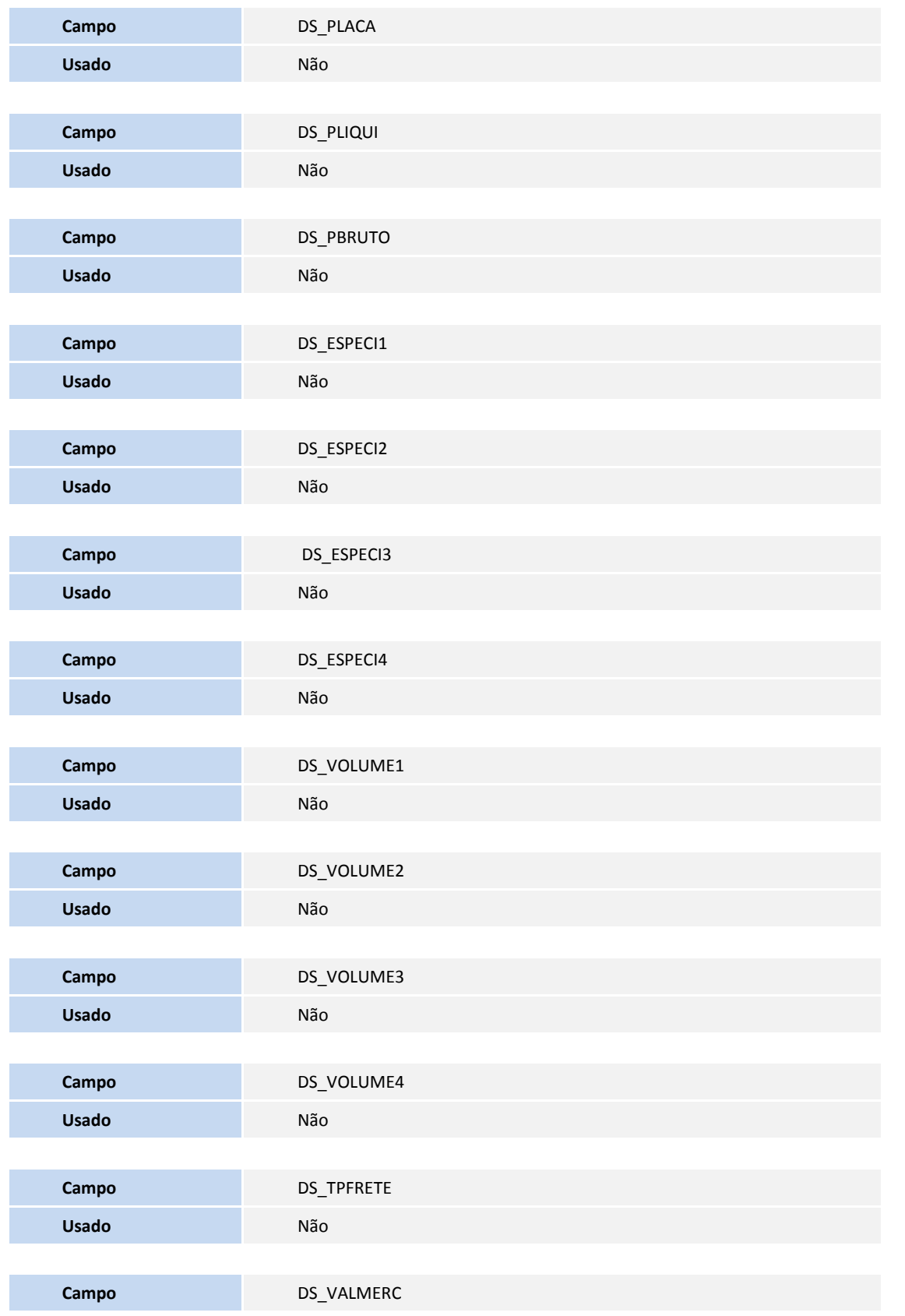

![](_page_5_Picture_1.jpeg)

![](_page_5_Picture_185.jpeg)

2. Criação de **Campo** no arquivo **SX3 – Campos:**

![](_page_5_Picture_186.jpeg)

# Importante

O tamanho dos campos que possuem grupo pode variar conforme ambiente em uso.

3. Criação de **Parâmetros** no arquivo **SX6 – Parâmetros**:

![](_page_5_Picture_187.jpeg)

![](_page_6_Picture_1.jpeg)

![](_page_6_Picture_227.jpeg)

#### **PROCEDIMENTOS PARA CONFIGURAÇÃO**

#### **Menus**

1. No **Configurador (SIGACFG)** acesse **Ambientes/Cadastro/Menu (CFGX013)**. Informe a nova opção de menu do Compras, conforme instruções a seguir:

![](_page_6_Picture_228.jpeg)

#### **PROCEDIMENTOS PARA UTILIZAÇÃO**

- 1. No **Compras (SIGACOM)** acesse **Miscelânea/TOTVS Colaboração (COMXCOL)**.
- 2. Informe os parâmetros para filtro dos documentos importados e confirme. Observe a apresentação do novo monitor TOTVS Colaboração.
- 3. Clique em **Legenda** e observe o novo tipo de documento **Docto. de Transporte**.
- 4. Caso haja um documento de transporte disponível no monitor, marque este documento e clique em **Gerar Docto**. Observe a geração do documento fiscal para o tipo **Docto. de Transporte**.

#### **INFORMAÇÕES TÉCNICAS**

![](_page_6_Picture_229.jpeg)